- 1. प्रिय किओस्क धारक इस सेवा के उपयोग हेत् सर्वप्रथम निम्न दिशा निर्देश पढ़ लें।
- 2. इस सेवा के लिए आपके पास पी वी सी प्रिंटर होना आवश्यक है
- 3. सर्वप्रथम अपने बायोमेट्रिक मशीन जिसके दवारा आप इस सेवा को उपयोग में लेंगे उसे UIDAI की सेवाओं के उपयोग हेत रजिस्टर करें .

3A. इसके लिए निम्न सम्बंधित लिंक प्रदान किये गये है जिससे आप अपनी मशीन रजिस्टर कर सकते है .

i. मोरफो मशीन रजिस्टर करने के लिए निम्न लिंक से वेबसाइट पर जाकर अपने मशीन के Serial no. से रजिस्टेशन करवाएं .

Link:<https://rdserviceonline.com/>

- a) Click on Register Now. Click on Buy RD Service
- b) Enter serial number , model , years for which you need to activate RD Service.
- c) Create account and proceed to payment.
- d) Morpho will send activation details on your mail.

अब वेबसाइट पर Download बटन पर जा कर Windows बटन पर क्लिक से अपनी मोरफो मशीन के लिए RD सॉफ्टवेर इंस्टाल कर लेवें .

- ii. Starteg मशीन के लिए निम्न लिंक पर जाकर रजिस्ट्रेशन प्रक्रिया अपनाएं Link: [http://acpl.in.net/fm220\\_Entry/SubscriptionExtndMainPage.aspx](http://acpl.in.net/fm220_Entry/SubscriptionExtndMainPage.aspx)
	- a) Make payment to provided Account number.
	- b) Fill the form on that page with Your device serial number.
	- c) Then startek will start process for activation.

अब निम्न लिंक से इस डिवाइस के लिए RD Service सॉफ्टवेर इंस्टाल कर लेवें

https://drive.google.com/file/d/0B2oVlLyrp-N2ako5NlZ2bVE0RDA/view

iii. Myntra मशीन के लिए निम्न मेल आई डी पर अपने डिवाइस का सीरियल no. लिखकर मेल करें . *Mail Id: [servico@mantratec.com](mailto:servico@mantratec.com)*

4. अब आपको नीचे दिए गए लिंक से सॉफ्टवेयर इंस्टॉल कर लेवें जो कि इस सेवा के लिए आवश्यक है।

<https://drive.google.com/open?id=0B8Nz5EksSro6UjNtYmZSZkhOV3c>

5. इसके पश्चात यह सुनिश्चित कर लें कि आपके कंप्यूटर पर उचित बायो मीट्रिक मशीन एवं पी वी सी प्रिंटर के सॉफ्टवेयर इंस्टॉल है।

4. अब आप अपने ब्राउज़र को एक बार रीस्टार्ट कर लें।

5. अब इस सेवा के उपयोग हेतु ईमित्र पोर्टल पर ITI विभाग की आधार कार्ड पी वी सी सेवा का चयन करें।

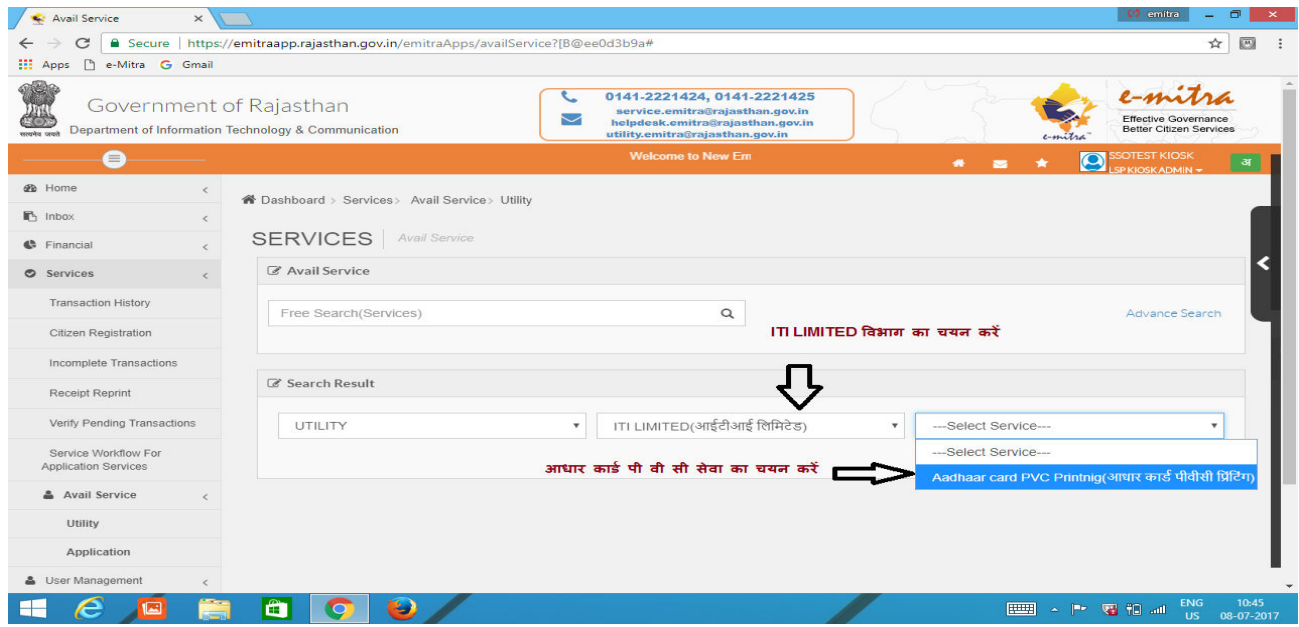

6. अब थर्ड पार्टी पोर्टल पर रीडीरेक्ट होने के लिए OK बटन पर क्लिक करें। 7. अब आपके सामने प्रदर्शित स्क्रीन पर ग्राहक के आधार नंबर उचित बॉक्स में दर्ज करें 8. अब आप बगल में प्रदर्शित उचित बॉक्स का चयन करें जो यह सुनिश्चित करेगा कि आप प्लेन कार्ड पर प्रिंट चाहते है या आधार के विशिष्ट पूर्व मुद्रित कार्ड पर प्रिंट चाहते है . 9. अब START CAPTURE बटन पर क्लिक करें।

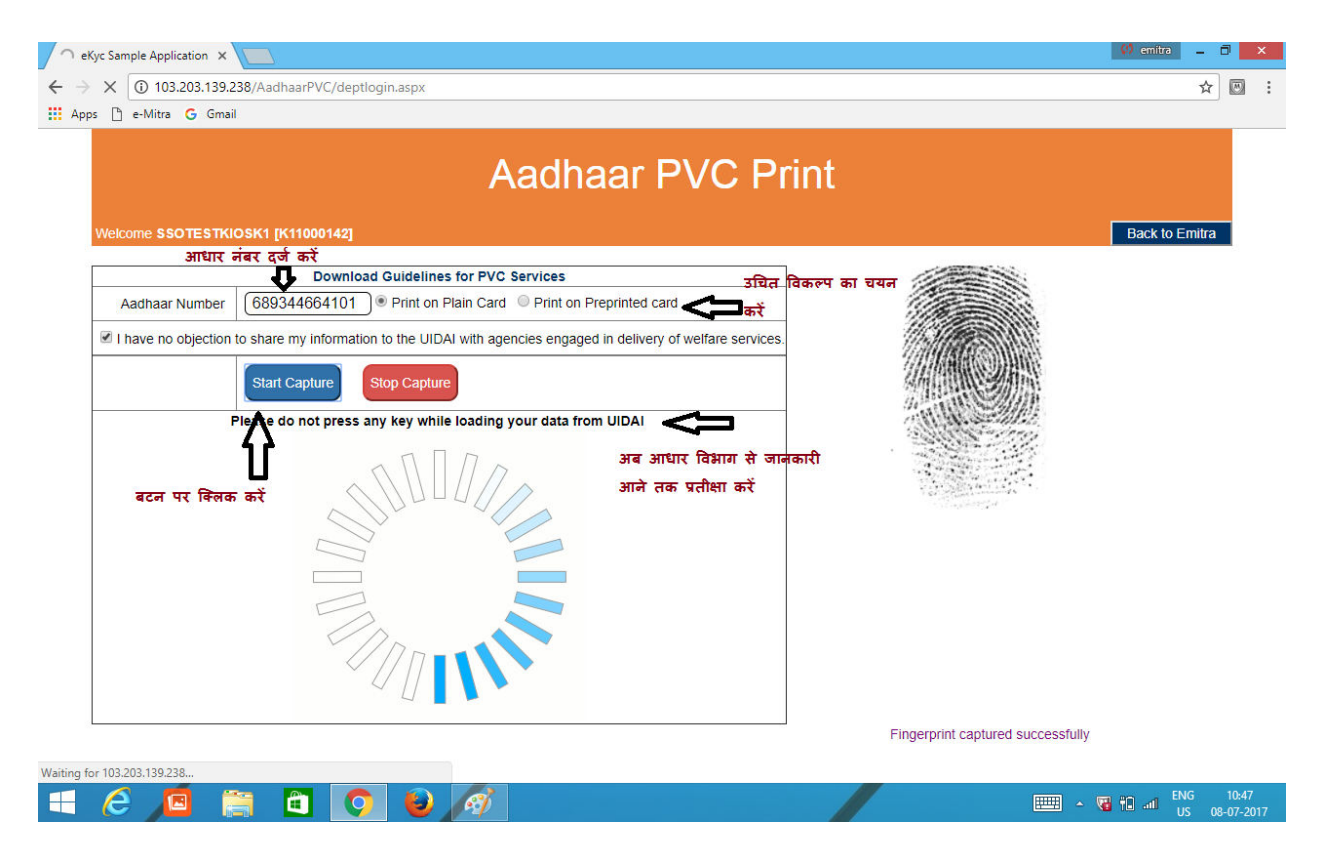

8. अब ग्राहक से बायो मेट्रिक मशीन पर किसी भी अंगुली या अंगूठे से भौतिक सत्यापन िरवाएिं।

9. अब आधार विभाग से जानकारी आने तक प्रतीक्षा करें एवं इस दौरान कोई भी बटन या माउस क्लिक ना करें।

10. अब प्रदर्शित स्क्रीन पर सबसे पहले ग्राहक को जानकारी की पुष्टि करवाएं यदि ग्राहक पुष्टि करने के बाद पी वी सी प्रिंट के लिए कहे तब MAKE NEW PAYMENT विकल्प चुने।

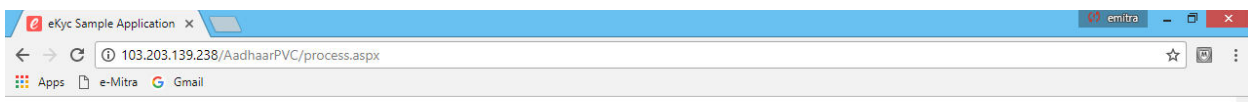

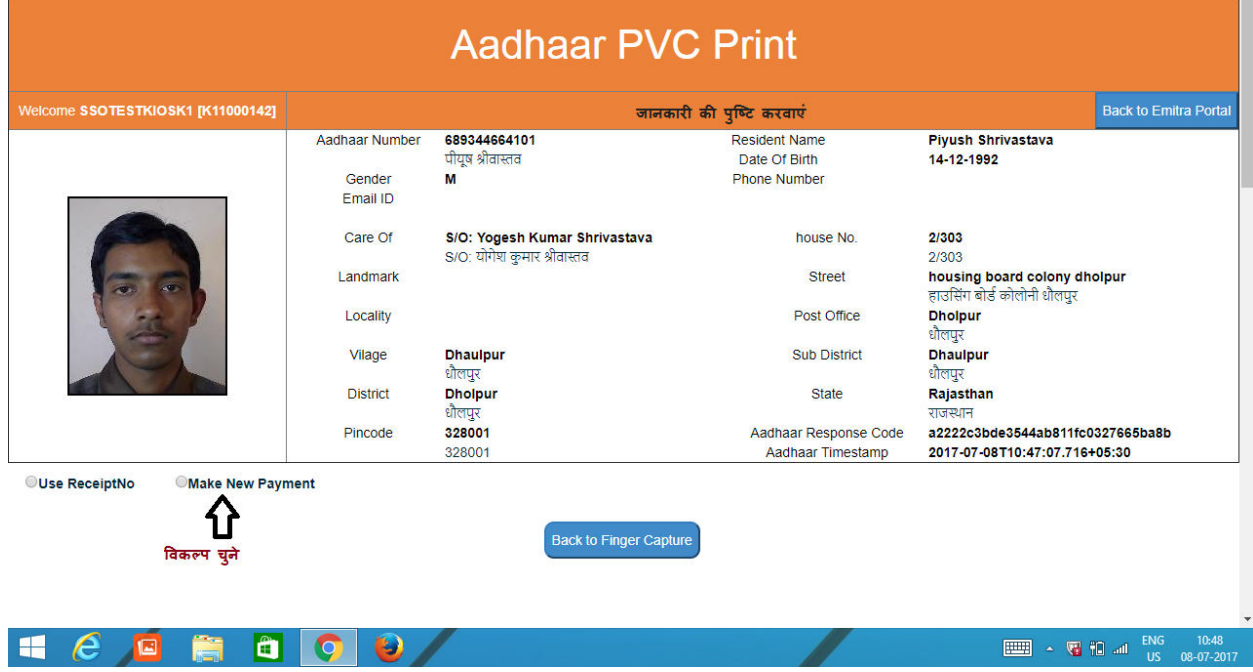

11. अब MAKE PAYMENT बटन पर क्लिक करें। जिससे आपके वॉलेट से इस सेवा का शुल्क 31 रु. निर्धारित काटा जाएगा एवं रसीद no. प्रदर्शित होगा .

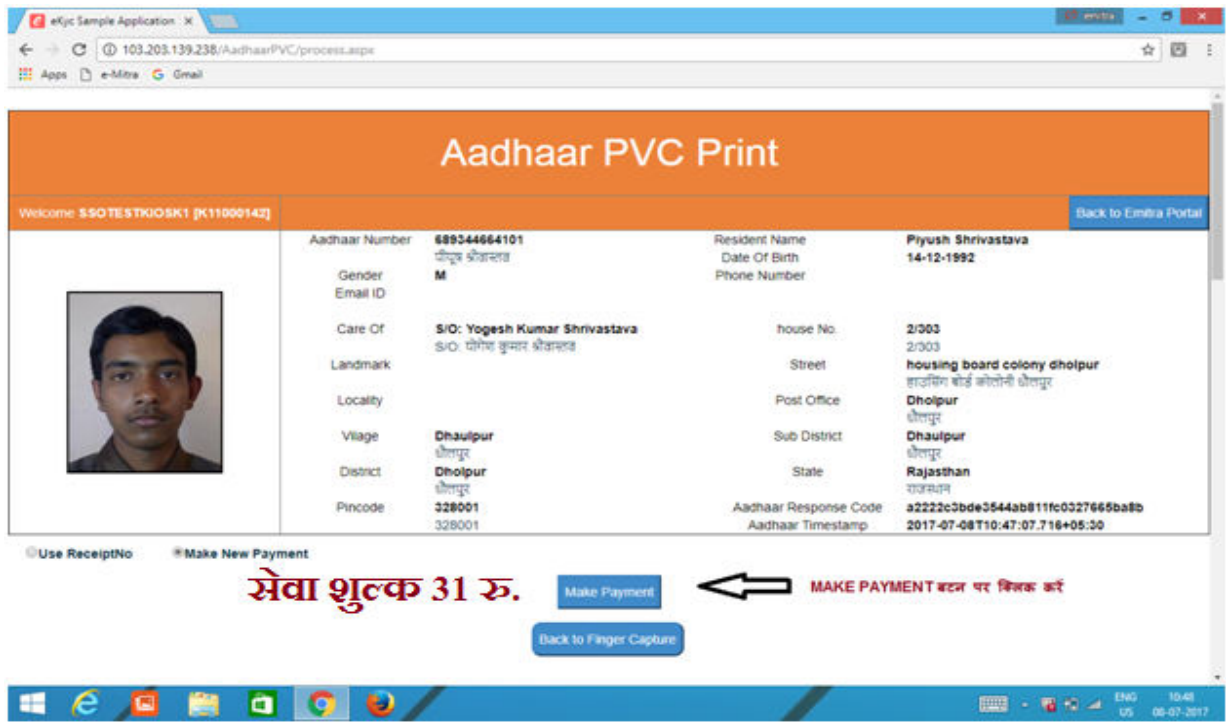

12. अब प्रदर्शित स्क्रीन पर SELCT PRINTER बटन पर क्लिक करें इससे आपके कंप्यूटर में इंस्टॉल्ड पी वी सी प्रिंटर के विकल्प उपलब्ध होंगे।

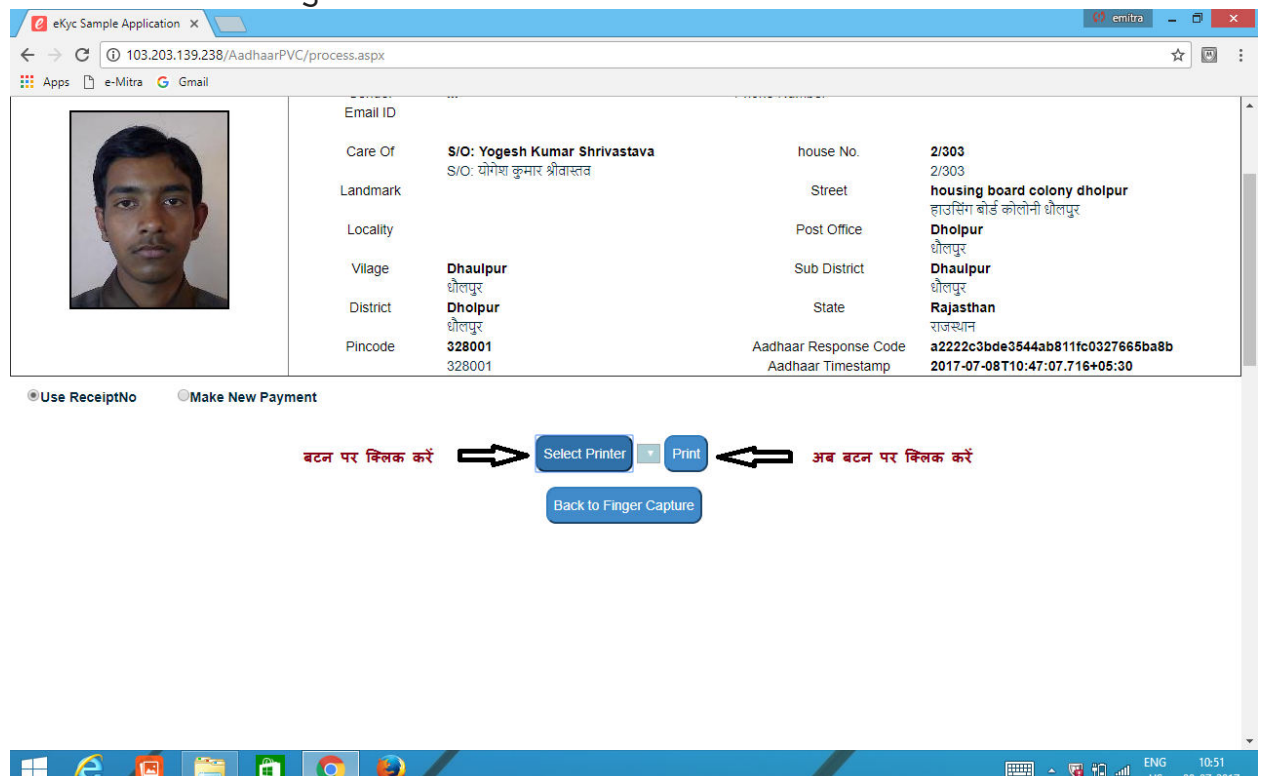

13. प्रिंटर का विकल्प चुन कर प्रिंट बटन पर क्लिक करें।

14. अब प्रदर्शित message box में OK बटन पर क्लिक करें

15. प्रिंट हुए कार्ड को ग्राहक को प्रदान करें। 16. यदि किसी कारणवश आपका कार्ड प्रिंट नहीं हुआ है तो पुनः उसी रसीद नंबर को USE RECEIPT No. विकल्प का चयन कर अधिकतम 2 बार कार्ड प्रिंट कर सकते है।

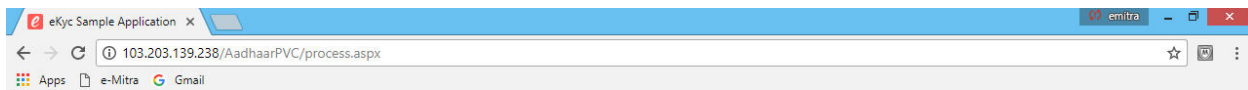

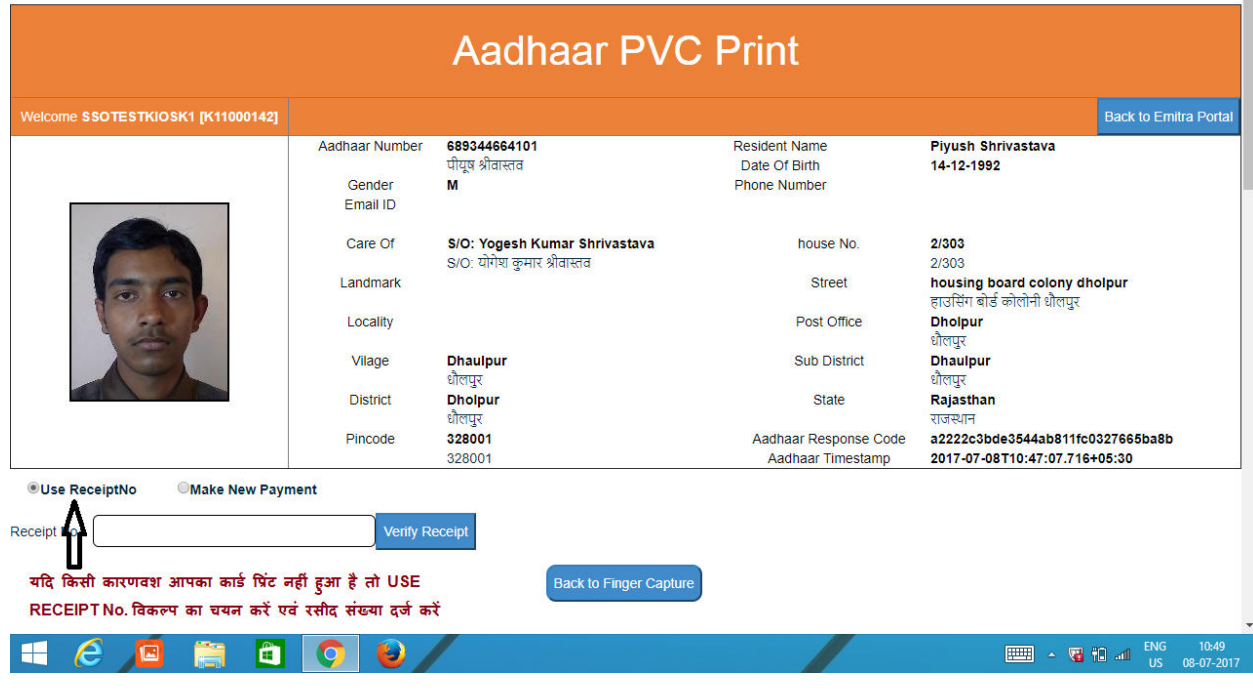

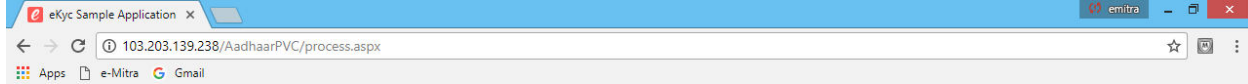

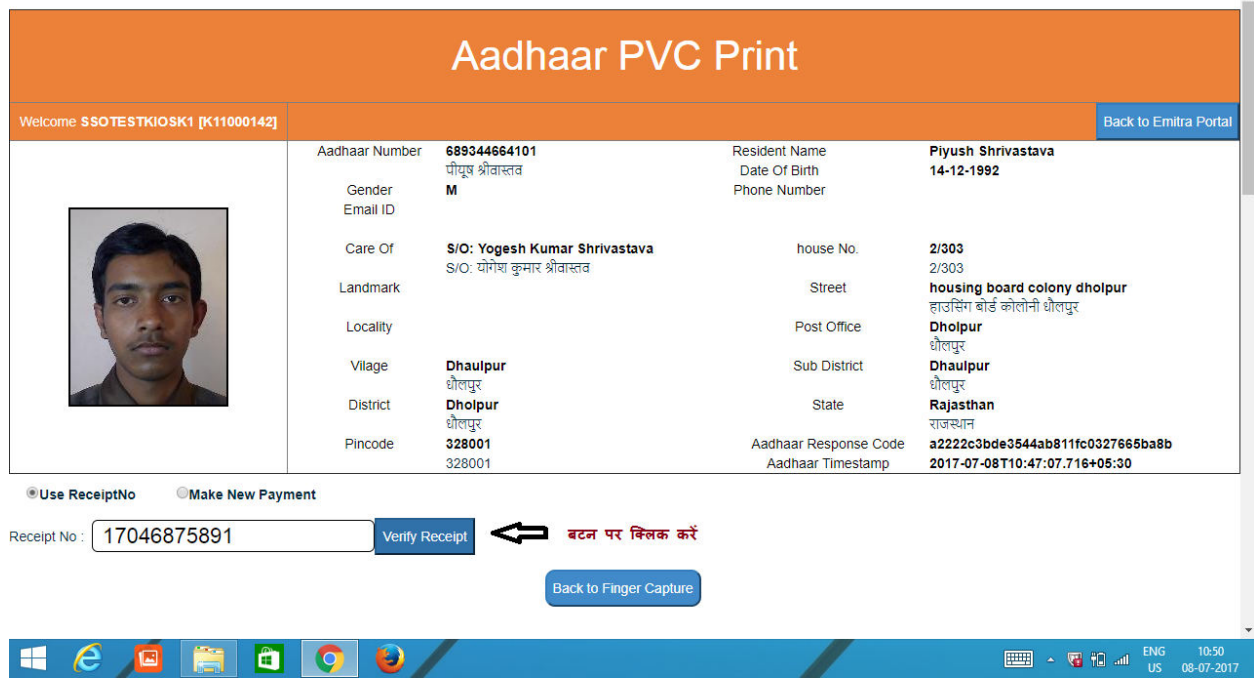

**इस सेवा से सम्बंधित किसी सहायता िे लिए संपिक िरें –**

**ईलित्र हेल्पडेस्ि :** 

**पीयूष श्रीवास्तव – 9785345478/0141-2355119** 

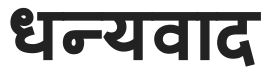